## **HEALING FEELING PHOTOSHOP TIPS & TRICKS**

Whether it is an unsightly pimple, wrinkles on the brow, or red eyes, we all can all use a little Adobe® Photoshop® healing from time to time. Let's look at how to bring some Healing Feeling to your images.

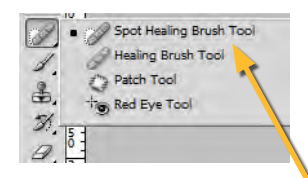

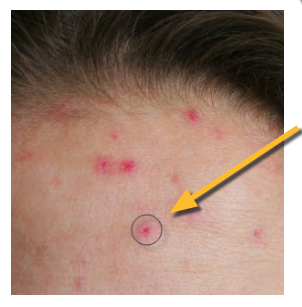

## **SPOT HEALING BRUSH**

The Spot Healing brush is a wonderful tool for removing small aberrations such as pimples on the face or dust spots (from the lens or scanner). This brush uses the color values surrounding the problem "spot" to balance it out and heal it.

Step 1: Select the Spot Healing Brush from the Tools panel. It is nested along with the Healing Brush, the Patch tool, and the Red Eye tool. You may need to click and hold on one of these tools to reveal the other choices beneath.

Step 2: The Spot Healing Brush should appear as a round mouse cursor. Hover over a problem area of the image (such as the pimple in our example). Adjust the size of the brush until it is slightly larger than the spot that you want to heal. You can press the right bracket key  $\lceil \cdot \rceil$  to make the brush larger and the left bracket key  $\Box$  to make the brush smaller. Then click once to have Photoshop heal away the problem spot.

## **HEALING BRUSH**

The regular Healing Brush allows you to brush over larger areas to bring the healing that you desire. This tool is especially good for wrinkles or larger problem areas.

Step 1: Select the Healing Brush tool from the Tools panel (see screenshot above). Before painting with the Healing Brush you have to set a source point. The source point represents the "good" area of the image that you want to blend with the "bad" area of the image. The source point should be set to a part of the image that looks the way the problem area should look. To set the source point, hold down the Alt/ Option key and click on the area that you would like to set as the source.

Step 2: Once the source point is set, release the Alt/Option key. Now paint over the problem area with small strokes. Click and drag with the mouse over the areas that needs healing. After you release the mouse button, Photoshop will use the color and texture of the source area to balance out the problem area.

Tip 1: It is usually better to paint the effect with small strokes that can be easily undone.

**Tip 2:** Reset your source point often. As you move around the image, set a new source point whenever you begin working on part of the image that varies in color, shade, or texture from the previous source point. Simply hold the Alt/Option key and click to set a new source point.

## **RED EYE TOOL**

Red eye is created in photos when shots are taken with an on-camera flash in low-light conditions. The light from the flash travels straight into the dilated eyes of the subject, bounces off of the retinas of the subject's eyes, and returns to the lens of the camera. The retinas of human eyes reflect red light, so you end up with red eyes in your image.

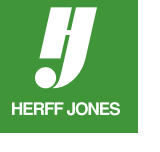

Step 1: Open an image that has a red eye problem. Zoom in on the eyes.

Step 2: Choose the Red Eye tool from the Tools panel (see screenshot above). For most applications, the default settings in the Options bar at the top of the screen work fine. Click in the red of the eyes to replace it with a darkened pupil.

Finalize & Save: When you have finished the touch-ups to your image, you are ready to save a version for use in your page layout application. For more information on saving files, see *Tips & Tricks: Saving Files*.

**CS4-CS5** 08.2010.MAC